# **Faire un script**

### **Introduction**

L'objet de ce tutoriel est de vous apprendre à **faire un script** avec Photoshop. Nous verrons aussi le mode de fusion **Différence**.

La durée approximative pour y arriver est de : **5 min**

### **1. Le dégradé**

Créez un nouveau document 'CTRL+n' avec un fond blanc, une taille de 100 pixels de largeur et de hauteur, en mode de couleur **RVB** (RGB) et de résolution **72 pixel/pouces** (dpi).

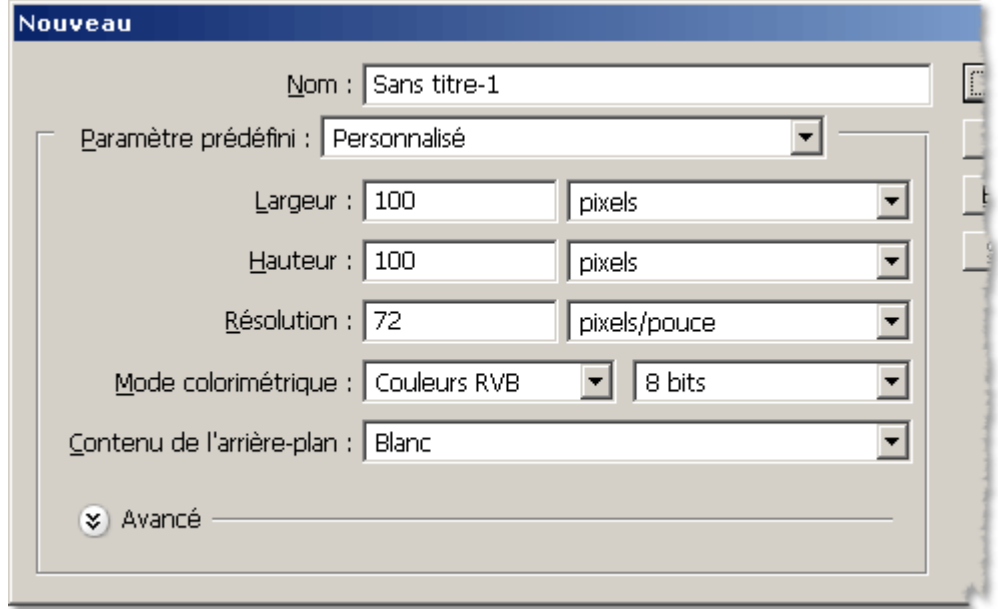

Appuyez sur 'D' pour réinitialiser les couleurs à noir et blanc.

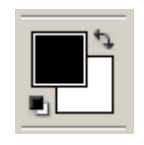

Sélectionnez l'**outil dégradé** 'G' (Gradient tool)

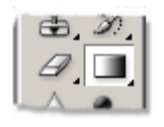

en mode **linéaire** (linear)

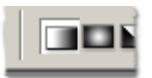

Faites un dégradé noir et blanc horizontal d'un bout à l'autre du document. Laissez la touche 'Shift' enfoncée si vous le voulez parfaitement horizontal.

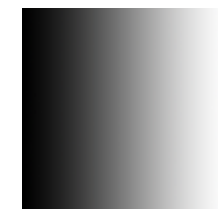

# **2. Création du script**

Intéréssons-nous maintenant à l'onglet **script** 'F9'

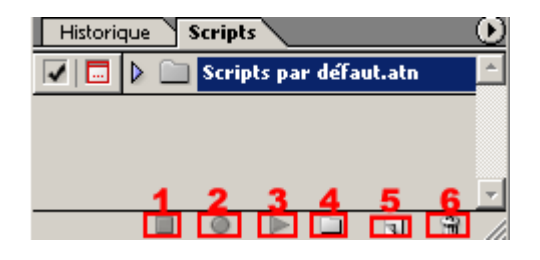

Créez un nouveau dossier (bouton n°**4**) pour ne pas mélanger votre futur script avec ceux déjà présents dans Photoshop par défaut. Nommez le par exemple Mes scripts. Créez un nouveau script (bouton n°**5**) de nom Versus

D'une manière générale c'est une bonne habitude de les nommer. On se retrouve vite avec des dizaines de scripts, et alors les noms du type script 1 si peu explicites, vous oblige à refaire votre script à chaque fois à défaut de le retrouver.

Vous pouvez remarquer que le bouton d'enregistrement **2** est maintenant enfoncé. A partir de maintenant toutes vos actions sont enregistrées.

En cas d'erreur dans la courte suite d'instructions qui suivent, vous pouvez arrêter l'enregistrement (bouton n°**1**), le reprendre (n°**2**), ou encore supprimer ce script (n°**6**) et en refaire un autre (n°**5**) en reprenant au début de la séquence.

- Dupliquer l'unique calque du document 'Ctrl+J'
- Mettez le calque du dessus en mode **Différence**

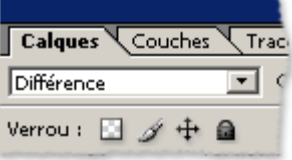

• Inverser ses couleurs 'Ctrl+I'

le blanc devient noir et le noir devient blanc

• Fusionner tous les calques visibles 'Ctrl+Shift+E'

Arrêtez l'enregistrement du script (n°**1**)

# **3. Explications**

#### **Regardons un peu ce que nous avons fait :**

le dégradé :

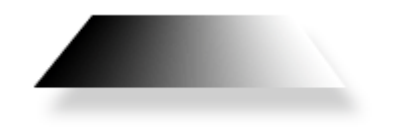

qu'on duplique :

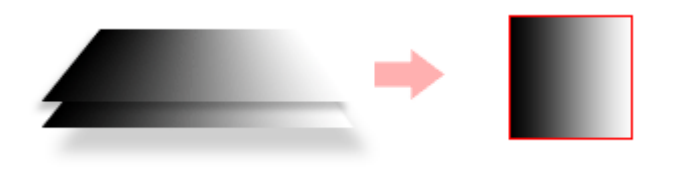

on passe en mode **Différence** :

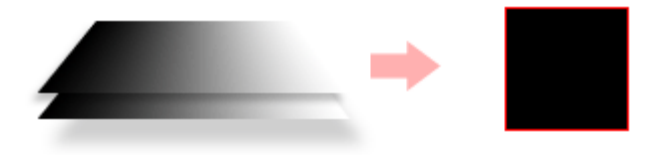

Comme le calque du haut est en mode **Différence**, Photoshop va comparer les couleurs des pixels des deux calques et,

quand les couleurs seront **identiques**, il va produire du **noir** quand elles seront **différentes** du **gris** plus ou moins clair jusqu'à produire du **blanc** quand un pixel blanc sera comparé à un pixel noir.

Quand on inverse les couleurs du calque supérieur :

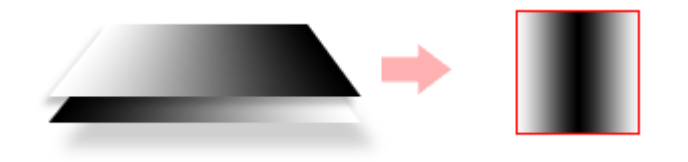

Le seul endroit où les couleurs de pixels des deux calques sont identiques est le centre qui est gris absolu (à mi-chemin entre le noir et le blanc), Photoshop produit donc du noir.

et sur les extrémités où la différence de couleur est maximum, il produit du blanc.

#### **OK mais quel est l'utilité de ce script ?!**

Et bien maintenant en lancant votre script nommé Versus vous pouvez faire les transformations suivantes :

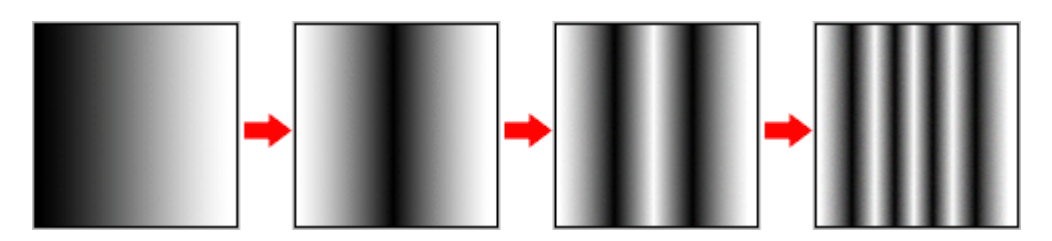

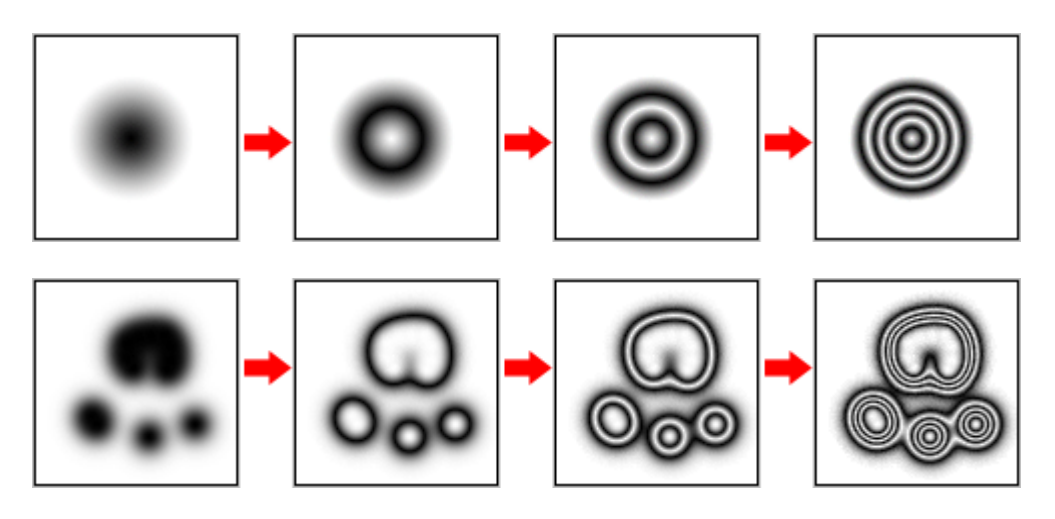

(rappel : bouton n°**3** pour lancer le script)

Le plus surprenant c'est qu'au bout d'un certain nombre d'application on retrouve l'image originale !